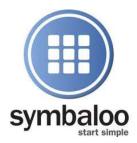

# **Symbaloo**

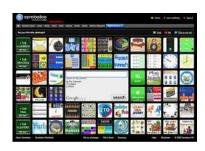

## A webmix is a compilation of tiles about a certain subject.

## How do I add an empty webmix?

- 1. To add an empty webmix please click on [+] add a webmix, located to the right of the webmix tabs.
- You will get a pop-up with Add a webmix.
- 3. Type a name in the **Add an empty webmix** box.
- 4. To save, click on **Add an empty webmix**. Click on the **Advanced options** choose whether you like to have a webmix with **Tiles** or **RSS feeds**. You will now have a new webmix.

#### How can I search for webmixes?

- 1. To add a webmix please click on [+] add a webmix, located to the right of the webmix tabs.
- 2. You will get a pop-up with **Add a webmix**.
- 3. Select **Search for a webmix in the Symbaloo Gallery** then type in a subject in textbox.
- 4. Click on **Search**. Symbaloo is now showing you all of the available webmixes for that subject.

#### What is the Symbaloo Gallery?

In the Symbaloo Gallery you can:

Find interesting webmixes.

Preview all public webmixes.

Add webmixes to your account.

#### How to search for webmixes in the Symbaloo Gallery?

Type a subject name in the search box and click **Search**.

## I would like to preview a webmix in the Symbaloo Gallery. How can I do that?

Click on the **Add this webmix!** button at the webmix you would like to see. You will first get a preview screen. If you would like this webmix on your account please click **Add it!** 

#### I have found a lot of webmixes. How can I filter?

At the right hand side of the screen you'll find **Advanced options**. You can filter on rating, number of users and webmix type.

## Can I give my opinion about a webmix?

Yes you may give your opinion. If you add a webmix to your account you can rate a webmix with stars (in the pink framework). The rating is only based off of user ratings.

#### How do I edit a webmix?

Click on the **Start editing** button. You will get a blue frame around your webmix. If you see the frame you'll be able to edit the page.

## My webmix is full but I want to add more tiles, is that possible?

You can add columns and/or rows to your webmix.

- 1. Click on the **Start editing** button. You will get a blue framework around the webmix. On the right hand side and bottom you'll see a yellow beam.
- 2. Point your mouse on the yellow beam and drag it to your right or bottom. You'll now see a row and/or column is added. Drag in the opposite direction to make the webmix smaller.

## How do I change the name of my webmix?

- 1. Open the webmix you would like to edit.
- Click on the Start editing button.
- 3. Click on the **Rename webmix** button.
- 4. Type in the new name and click **Save**.

## I'm done editing, what's next?

Click the **Done editing** button.

#### How do I change the order of my webmixes?

- 1. Open the webmix you would like to move.
- 2. Click on the **Start editing** button.
- 3. A green arrow will be shown to the right of the webmix name.
- 4. Click on the arrow and your webmix will be moved.

## How do I choose a different background for my webmix?

- 1. Open the webmix you would like to edit.
- 2. Click on the **Start editing** button.
- 3. Click on **Change wallpaper**.
- 4. Choose an available style by clicking on it.
- Click on Choose selected wallpaper.

## How do I add my own wallpaper to my webmix?

- 1. Open the webmix you would like to edit.
- 2. Click on the **Start editing** button.
- 3. Click on **Change wallpaper**.

- 4. Click on the **Browse** button and select an image on your computer. Click **Open**.
- Click on Choose selected wallpaper.

## How do I make my webmix see-through?

- 1. Open the webmix you would like to edit.
- Click on the Start editing button.
- 3. Click on Change wallpaper.
- Check the Make my webmix see-through box.
- Click on Choose selected wallpaper.

# I want to share my webmix with others, is that possible?

- 1. Open the webmix you would like to share.
- 2. Click on the **Share with friends** button. A pop-up will be opened.
- 3. Add the email address(es) of one or more friends and Symbaloo will send them the URL of this webmix.
- Click on the button Share with friends.

## Note: If you change the webmix your friend won't receive an update.

#### Share with the world

- 1. Click on the **Share with the world** button. A pop-up will be opened.
- 2. Name the webmix.
- 3. Make a full description of the subject and websites that the webmix is about. Give a long list of words that fit the webmix so more people are able to find it.
- 4. Add tags for your webmix. So it will be recognized better.
- 5. Click on the **Share with the world** button. You have now added your webmix to the Symbaloo Gallery. A pink framework is shown around your webmix. This means the webmix is shared in the gallery.

#### Stop Sharing with the World

- 1. Open the shared webmix you would like to stop sharing.
- 2. Click on the Stop sharing button. The pink framework will be gone which means the webmix is no longer shared.

#### I want to delete my webmix

- 1. Open the webmix you would like to delete.
- 2. Click on the **Delete** button.
- 3. If you are sure you want to delete the webmix click on the button **Yes, delete this webmix** and your webmix will be deleted.